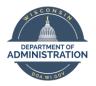

Employee Self Service Job Aid:

## Absence Management

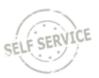

# **Table of Contents**

| THINGS TO KNOW BEFORE YOU BEGIN                 | 2  |
|-------------------------------------------------|----|
| REVIEWING ABSENCE BALANCES                      | 3  |
| ENTERING AN ABSENCE                             | 5  |
| FORECAST SUCCESS                                | 8  |
| FORECAST FAILURE                                | 9  |
| Entering a Partial Days Absence                 | 10 |
| CANCELING AN ABSENCE                            | 11 |
| VIEW REQUESTS                                   |    |
| Changing the Amount of a Canceled Absence       |    |
| Changing the Type of a Canceled Absence         |    |
| Adding a Day to a Canceled Absence              |    |
| Resubmitting a Canceled Absence with No Changes |    |
| ADDITIONAL RESOURCES                            | 16 |

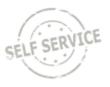

# THINGS TO KNOW BEFORE YOU BEGIN

- 1. What are my leave options?
  - Division of Personnel Management Leave Benefits: <u>https://dpm.wi.gov/Pages/Employees/BnLeave.aspx</u>
- 2. Know your work schedule?
  - Your work schedule determines what days and number of hours you are eligible to use for an absence.
  - You can contact your agency payroll specialist to get your work schedule.
- 3. New Hire Vacation Carryover, without 6 months prior classified service:
  - Hire Date: 1/1 6/30: Carryover current year's vacation must be used by June 30 of the following year (no vacation limit to carryover).
  - Hire Date: 7/1 12/31: Carryover previous year's vacation must be used by December 31 of the following year (no vacation limit to carry over).
- 4. Use it or lose it:
  - Legal Holiday and Personal Holiday must be used in the calendar year they are earned. Any remaining balance at the end of the year will be lost.
  - Employees are allowed to carry up to 40 hours of vacation into the following calendar year. Any vacation carried over must be used by June 30 of the following year.

## **REVIEWING ABSENCE BALANCES**

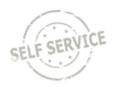

From the **Employee Self-Service** homepage, select the My Time tile.

| 🚭 STAR Human Resources |                | ✓ Employee  | Self Service |                          | ଜ <b>ଦ ଦ :</b> ଡ |
|------------------------|----------------|-------------|--------------|--------------------------|------------------|
|                        | Annot          | incements   | My Time      | My Payroll               |                  |
|                        | No Anni        | ouncements  | -            | • 3 •                    |                  |
|                        |                |             |              | Last Pay Date 01/14/2021 |                  |
|                        | My Information | My Benefits | Resources    | COVID-19 Information     |                  |
|                        | ۵              | 4 %<br>† 6  |              | NC M A                   |                  |
|                        |                |             |              |                          |                  |

Select the Absence Balances tile to display your remaining absence balances, assuming you remain employed through the end of the calendar year.

| Enter Time<br>Reported 0.00 | Time Summary         Reported Hours       0.00         Payable Hours       0.00         Approved Hours       0.00         Absence Hours       0.00 | Exceptions       | Request Absence                    |
|-----------------------------|----------------------------------------------------------------------------------------------------|------------------|------------------------------------|
| View Requests               | Cancel Absences                                                                                                    | Absence Balances | Comp Time<br>0.00<br>Balance Hours |

The As Of date represents the date that absences are processed and finalized through.

| As Of 01/16/2021         | 80.00 Hours  |
|--------------------------|--------------|
| Vacation Carry Over      |              |
| As Of 01/16/2021         | 100.00 Hours |
| Vacation Balance         |              |
| As Of 01/16/2021         | 184.00 Hours |
| Sick Balance             |              |
| As Of 01/16/2021         | 155.20 Hours |
| Personal Holiday Balance |              |
| As Of 01/16/2021         | 36.00 Hours  |
| Legal Holiday Balance    |              |
| As Of 01/16/2021         | 64.00 Hours  |
| FMLA Balance             |              |
| As Of 01/16/2021         | 480.00 Hours |

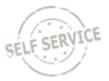

In order to provide you with information regarding your future leave balances, you will want to expand the Forecast Balance section. This will provide you with your leave balances as of a specific date. Example: if I entered vacation for week of June 7 – 11, changing the "As of Date" to 06/30/2021 will provide you with your vacation balance with this week's leave considered.

If you expand the **Forecast Balance** link, by clicking on the triangle, at the bottom of the absence balances grid, you can forecast a balance based on future absence entries.

| As of Date      | 06/30/2021       |   |                 |               |
|-----------------|------------------|---|-----------------|---------------|
| Filter by Type  | All              | ~ |                 |               |
| 2 *Absence Name | Legal Holiday    | ~ | Current Balance | 64.00 Hours** |
| 3               | Forecast Balance |   |                 |               |

- 1. Enter an end date for forecasting through the As of Date
- 2. Choose your Absence Name from the drop-down list
- 3. Click Forecast Balance

The Current Balance of 64 hours is showing up through the As of Date 06/30/21. The Forecast Details is including future Legal Holidays that have been entered for the calendar year so future forecasting shows a Legal Holiday balance of 48 hours:

| Forecast Det                                        | ails                | ( |
|-----------------------------------------------------|---------------------|---|
| Legal Holiday Carry Over<br>01/01/2021 - 12/31/2021 | 0.00                |   |
| Legal Holiday Balance<br>01/01/2021 - 12/31/2021    | <mark>_48.00</mark> |   |

**Note:** When forecasting vacation to the future, please note that the system automatically calculates lost vacation for any work time not approved in the current pay period. This means the forecasted balance will show slightly less than you expect.

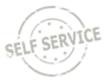

## **ENTERING AN ABSENCE**

Employees are required to obtain approval for absences through their normal agency policy before entering the absence into PeopleSoft/STAR. Your entries must be made by noon on Tuesday, following the close of the pay period.

### **Key Points:**

- All absences must be forecasted before they can be submitted.
- Any absence with a Forecast Error cannot be submitted.
- If your absence hours are less than your work schedule, you will have to submit your absence using a partial day

(see Entering a Partial Days Absence).

From the Employee Self-Service homepage, select the My Time tile.

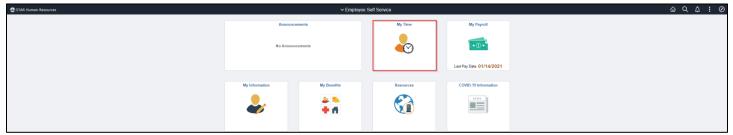

The Request Absence screen may be reached in two ways: from the Timesheet or from the Request Absence tile.

### 1. From the Timesheet Select the Enter Time tile

| Enter Time<br>Reported 0.00 | Time Summary<br>Reported Hours 0.00<br>Payable Hours 0.00<br>Approved Hours 0.00<br>Absence Hours 0.00 | Exceptions       | Request Absence                    |
|-----------------------------|----------------------------------------------------------------------------------------------------|------------------|------------------------------------|
| View Requests               | Cancel Absences                                                                                        | Absence Balances | Comp Time<br>O.OO<br>Balance Hours |

Select the Request Absence button on the upper right of the Timesheet

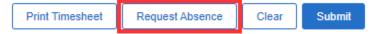

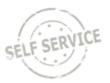

## 2. Select the Request Absence tile.

| Enter Time<br>Reported 0.00 | Time Summary<br>Reported Hours 0.00<br>Payable Hours 0.00<br>Approved Hours 0.00<br>Absence Hours 0.00 | Exceptions       | Request Absence                    |
|-----------------------------|----------------------------------------------------------------------------------------------------|------------------|------------------------------------|
| View Requests               | Cancel Absences                                                                                        | Absence Balances | Comp Time<br>O.OO<br>Balance Hours |

Start by selecting an Absence Name from the drop-down menu.

| *Absence Name | Select Absence Name                                                                                                    |
|---------------|----------------------------------------------------------------------------------------------------|
| Absolice Hume | Select Absence Mame                                                                                                    |
|               | Family Leave Act Iv<br>Leave without Pay Leave<br>Legal Holiday<br>Military Accrual Leave<br>Military Leave +30 Days<br>Military Leave Paid<br>Military Unpaid Leave<br>Personal Holiday<br>Sabbatical Election<br>Sabbatical Used |
|               | Select Absence Name<br>Sick Leave<br>Vacation<br>Workers Comp Leave Without Pay                                                                                                    |

| *Absence Name       | Personal Holiday 🗸                                   |  |  |  |
|---------------------|------------------------------------------------------|--|--|--|
| Reason              | Select Absence Reason                                |  |  |  |
| 2 *Start Date       | Defaults to current date                             |  |  |  |
| 3 End Date          |                                                      |  |  |  |
| Duration            | 8.00 Defaults to daily work-<br>Hours schedule hours |  |  |  |
| 4 Partial Days None |                                                      |  |  |  |
| 5<br>Comments       | Forecast Balance                                     |  |  |  |
|                     | ₫                                                    |  |  |  |
| As Of 01/16/2021    | 36.00 Hours**                                        |  |  |  |

- 1. Select the absence **Reason**.
  - a. Reason is only required when using Sick or FMLA absence names but may be used with the other absence names. You will receive an error message if you miss selecting a required reason.
  - b. You may only use one reason per absence name per day.
  - c. You may use multiple reasons in one day if you are using different absence names.
- 2. Enter **Start Date** of your absence, if it is not the current date.
- 3. Enter **End Date** of your absence, even if it is the same as your Start Date.
- Leave the Partial Days as "None" if using a full day that matches your daily work-schedule hours (see <u>Entering a</u> <u>Partial Days Absence</u>)
- 5. Click Forecast Balance.

Note: If wanting to resubmit a Canceled Absence, do so through the View Requests tile. Instructions below.

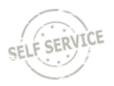

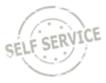

### **FORECAST SUCCESS**

Confirm forecasting was successfully validated in the pop-up message:

|        | Your request has been successfully validated! You may submit.                                                                                                    |  |  |  |  |
|--------|----------------------------------------------------------------------------------------------------|--|--|--|--|
| Please | Please be aware that forecasting validates against data currently in the system. If you are forecasting future leaves ensure you will not draw your balance in a way that might cause you to overdraw in the ful Date Time: March 09:2021 at 11:25 |  |  |  |  |
|        | ОК                                                                                                    |  |  |  |  |

Click on the **OK** button to clear the pop-up window.

Click on the **Submit** button in the upper right of the window, when the pop up message appears, click the **Yes** button to finalize the absence process and put your request into the **Status** of Approved.

| Submit       |                  |                                 |
|--------------|------------------|---------------------------------|
| Are you sure | you want<br>Requ | to Submit this Absence<br>lest? |
|              | Yes              | No                              |

| Absence Name                    | Personal Holiday      |
|---------------------------------|-----------------------|
| Reason                          | Select Absence Reason |
| Start Date                      | 03/09/2021            |
| End Date                        | 03/09/2021            |
| Duration                        | 8.00 Hours            |
| Partial Days                    | None                  |
| <mark>Status</mark><br>Comments | Approved              |
| As Of 01/16/2021                | 36.00                 |

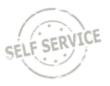

### **FORECAST FAILURE**

If the forecasting could not be successfully validated, there will be a list of possible reasons for the failure.

| *Absence Name                | Personal Holiday                                                                                                    |
|------------------------------|----------------------------------------------------------------------------------------------------|
| Reason                       | Select Absence Reason                                                                                                    |
| *Start Date                  | 03/08/2021                                                                                                    |
| End Date                     | 03/11/2021                                                                                                    |
| Duration                     | 40.00 Hours                                                                                                    |
| Partial Days                 | None                                                                                                    |
|                              | Forecast Balance View Forecast Details                                                                                                    |
| Comments<br>As Of 01/16/2021 | <ul> <li>Your leave cannot be submitted as entered.<br/>Please check the following possible errors:</li> <li>1 - The total reported and leave hours exceeds the scheduled hours for the day (based on your assigned schedule)<br/>2 - The leave requested exceeds your available balance<br/>3 - The Vacation requested is within 6-months of your Company Seniority Date<br/>4 - The leave requested exceeds the timeframe allowed<br/>5 - The leave requested is on an Off Day (based on your assigned schedule)<br/>Date Time: March 09,2021 at 15:09</li> </ul> |

Click the OK button on the failure list.

Click on the **View Forecast Details** link to determine if the potential issue is #2 (The leave requested exceeds your available balance).

| Forecast Detai                                         | ls   |
|--------------------------------------------------------|------|
| Absence Unpaid Hours<br>03/08/2021 -                   | 4.00 |
| Personal Holiday Balance<br>01/01/2021 - 12/31/2021    | 0.00 |
| Personal Holiday Carry Over<br>01/01/2021 - 12/31/2021 | 0.00 |
|                                                        |      |

Personal Holiday balance is 36.00. Work Schedule is 10 hours each day and the duration is 3/8-3/11. 3/8-3/10 are ok, using 30 hours total. Only 6 hours remains for the last day. The 6 hours will go on 3/11 but 4 hours will go unpaid. The Forecast Balance Details is showing 4 unpaid hours. The duration will need to be changed and a different absence name used for the unpaid hours. Click on the button in upper right corner to close this window so you may fix your original entry.

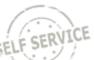

### Note: Always remember to re-forecast (successfully validated) and re-submit an entry every time it is changed.

### **Entering a Partial Days Absence**

• Click on **Partial Days** from the Request Absence page.

| None |      |      |
|------|------|------|
|      |      |      |
|      | None | None |

• From the **Partial Days** drop-down, choose the days that will have a partial day of leave applied (options explained below).

| Cancel |              | Partial D        | ays | Done |
|--------|--------------|------------------|-----|------|
|        | Partial Days | None             | ~   | - 1  |
|        |              | All Days<br>None |     | - 1  |
|        |              | Start Day Only   |     | - 1  |
|        |              |                  |     | - 1  |
|        |              |                  |     | - 1  |
|        |              |                  |     | - 1  |
|        |              |                  |     | - 1  |
|        |              |                  |     | - 1  |
|        |              |                  |     |      |

• Enter the partial hours in the **Duration** field.

Duration Hours

• Click the **Done** button on the upper right of the Partial Days window.

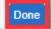

• Confirm your selection has been applied.

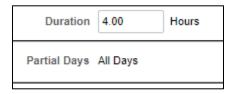

6. Refer back to <u>Step 5</u> Click **Forecast Balance** above.

#### All Days

This will apply the duration (number of hours) that you enter to all days from Start Date to End Date.

#### Start Day Only

This will apply the duration (number of hours) that you enter to the Start Date only. All other days, if applicable, will apply leave equivalent to your work schedule for each day.

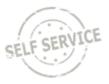

## **CANCELING AN ABSENCE**

Canceling an absence will stop an approved absence from processing. It is also the first step to change an approved absence (see <u>View Requests</u>).

From the Employee Self-Service homepage, select the My Time tile.

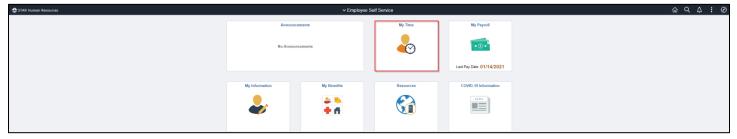

An absence may be canceled two different ways: from the Timesheet or from the Cancel Absences tile. 1. From the Timesheet\_Select the Enter Time tile.

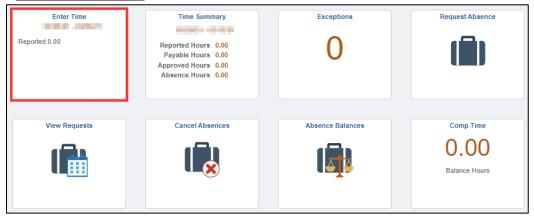

Select the **Related Actions** button 🕑 on the Timesheet and choose **Cancel Absences** under the available Actions.

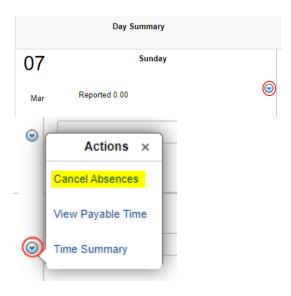

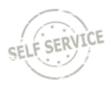

#### 2.Select the Cancel Absences tile.

| Enter Time<br>Reported 0.00 | Time Summary<br>Reported Hours 0.00<br>Payable Hours 0.00<br>Approved Hours 0.00<br>Absence Hours 0.00 | Exceptions       | Request Absence                    |
|-----------------------------|----------------------------------------------------------------------------------------------------|------------------|------------------------------------|
| View Requests               | Cancel Absences                                                                                        | Absence Balances | Comp Time<br>O.OO<br>Balance Hours |

Select the approved absence you wish to cancel from the list.

If you do not see the absence event you are looking for, you can use the filter button **to** adjust the date range or absence type.

| View Requests             |                                     | 11 rows |
|---------------------------|-------------------------------------|---------|
| <b>T</b>                  |                                     |         |
| Legal Holiday<br>Approved | 05/31/2021<br>8 Hours               | >       |
| Legal Holiday             |                                     |         |
| Approved                  | 03/29/2021<br>8 Hours               | >       |
| Sick Leave<br>Approved    | 02/28/2021<br>8 Hours               | >       |
|                           |                                     |         |
| Approved                  | 02/25/2021<br>8 Hours               | >       |
| Sabbatical Used           |                                     |         |
| Approved                  | 02/24/2021<br>8 Hours               | >       |
| Family Leave Act          |                                     |         |
| Approved                  | 02/24/2021 - 02/26/2021<br>24 Hours | >       |
| Sick Leave<br>Approved    | 02/22/2021                          | >       |
|                           | 8 Hours                             | ·       |
| Vacation<br>Approved      | 02/18/2021 - 02/19/2021             |         |
| Manager Absence Request   | 32 Hours                            | >       |
| Legal Holiday<br>Approved | 02/15/2021                          |         |
|                           | 8 Hours                             | >       |
| Vacation<br>Approved      | 02/08/2021 - 02/12/2021             | >       |
|                           | 40 Hours                            |         |

- Only approved absences may be canceled.
  - You may only go back to the beginning of the previous pay period to cancel an absence.
- Finalized absences cannot be canceled.
  - Finalized absences are absences that have already been processed in a previous pay period.
    - This <u>as of</u> date is indicated on the Absence balances page
  - Contact your agency payroll if a previously finalized absence needs to be canceled.

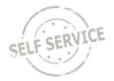

### Click the **Cancel Absence** button on the upper right of the page.

| Return to Cancel Absences |              |               |           |                |
|---------------------------|--------------|---------------|-----------|----------------|
| Absence Details           |              |               |           | Cancel Absence |
|                           | A.L          | I             |           |                |
|                           | Absence Name | Legal Holiday |           |                |
|                           | Reason       | Select Absen  | ce Reason |                |
|                           | Start Date   | 05/31/2021    |           |                |
|                           | End Date     | 05/31/2021    |           |                |
|                           | Duration     | 8.00          | Hours     |                |
|                           | Status       | Approved      |           |                |
|                           | Comments     |               |           |                |
| Cancel Details            |              |               |           |                |
|                           |              |               |           |                |
|                           | Comments     |               |           | //             |
|                           |              |               |           |                |

#### Click the **Yes** button to confirm the cancel.

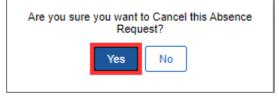

Either the **Cancel Absences** button or the **Return to Cancel Absences** link will take you back to the list of approved absences.

| Cancel Absences           |             |
|---------------------------|-------------|
|                           |             |
| Name                      | Empl ID     |
| Job Title                 | Empl Record |
| Return to Cancel Absences |             |

You will notice that the absence you just canceled is no longer in your list.

## **VIEW REQUESTS**

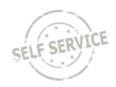

From the **Employee Self-Service** homepage, select the My Time tile.

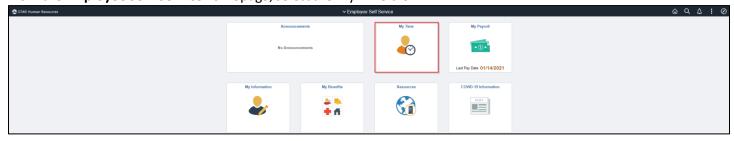

#### Select the View Requests tile.

| Enter Time<br>Reported 0.00 | Time Summary<br>Reported Hours 0.00<br>Payable Hours 0.00<br>Approved Hours 0.00<br>Absence Hours 0.00 | Exceptions       | Request Absence                    |
|-----------------------------|----------------------------------------------------------------------------------------------------|------------------|------------------------------------|
| View Requests               | Cancel Absences                                                                                        | Absence Balances | Comp Time<br>O.OO<br>Balance Hours |

You can filter by date range, absence type and/or status by clicking the filter icon . Once you have your filters defined, click **Done**.

| Cancel     | Filters        |   | Done |
|------------|----------------|---|------|
| Begin Date | 09/01/2020     | Ē |      |
| End Date   | 06/01/2021     |   |      |
| Absence    | All Types      |   | ~    |
| Status     | All Statuses 🖌 |   |      |
|            | Reset          |   |      |
|            | Reset          |   |      |

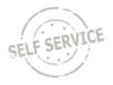

| Return to View Requests |               |                       |   |   | Submit |
|-------------------------|---------------|-----------------------|---|---|--------|
|                         | *Absence Name | Legal Holiday         |   | ~ |        |
|                         | Reason        | Select Absence Reason | ~ |   |        |
|                         | *Start Date   | 03/29/2021            |   |   |        |
|                         | End Date      | 03/29/2021            |   |   |        |
|                         | Duration      | 8.00 Hours            |   |   |        |
|                         | Partial Days  | None                  |   |   | >      |
| ·                       | Status        | Canceled              |   |   |        |
|                         |               | Forecast Balance      |   |   |        |

If the absence was canceled in error and you would like to resubmit it, you can do so from the View Requests tile.

• You may only go back to the beginning of the previous pay period. If you are outside of this period, you will get this error message.

| 21 | Any absence request changes prior to 02/28/2021 are not allowed. Please contact your Payroll and Benefit Specialist for assistance. |
|----|----------------------------------------------------------------------------------------------------|
|    | OK                                                                                                    |

• If it is within the time period, there will be a Forecast Balance button and a Submit button available for editing. When you are done with your changes, you must click both the **Forecast Balance** button and **Submit** button. If you do not and leave the Review Requests tile, the absence will be in "Saved" status.

| View Requests                   |            | 10 rows |
|---------------------------------|------------|---------|
| Tage       Vacation       Saved | 03/18/2021 |         |
| ELIGIBLE                        | 8 Hours    | >       |

#### Note: Saved Status is not Paid!

• If this happens, to fix the issue you must go back into the "Saved" absence, click on the **Forecast Balance** button again getting the successful pop-up message.

| End Date                                  | 03/18/2021                             |                                                                                                    |
|-------------------------------------------|----------------------------------------|----------------------------------------------------------------------------------------------------|
| Duration                                  | 8.00 Hours                             |                                                                                                    |
| Partial Days                              | None                                   |                                                                                                    |
| Status                                    | Saved                                  |                                                                                                    |
|                                           | Forecast Balance View Forecast Details |                                                                                                    |
| 6                                         | End Date 03/18/2021                    |                                                                                                    |
|                                           | Duration 8.00 Hours                    |                                                                                                    |
| Please be aware that forecasting validate |                                        | Incressfully validated! You may submit.<br>Ing future leaves ensure you will not draw your balance in a way that might cause you to overdraw in the future.<br>March 17,2021 at 20:11 |
| c                                         | Comments                               |                                                                                                    |

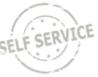

• Click on the **Submit** button. Go back to View Requests tile and the absence is now in Approved status.

| Return to View Requests |               |                       |   |        |
|-------------------------|---------------|-----------------------|---|--------|
|                         | *Absence Name | Legal Holiday         | ~ | Submit |
|                         | Reason        | Select Absence Reason | ~ |        |

| View Requests |            | 10 rows |
|---------------|------------|---------|
| Vacation      |            |         |
| Approved      | 03/18/2021 | ~       |
| ELIGIBLE      | 8 Hours    | -       |
| Vacation      |            |         |

### **Changing the Amount of a Canceled Absence**

Follow instructions starting under Entering a Partial Days Absence.

### Changing the Type of a Canceled Absence

Follow instructions starting under <u>Selecting an Absence Name</u>.

### Adding a Day to a Canceled Absence

Follow instructions starting under <u>Enter Dates</u>. If the absence needs to start earlier, change the Start Date (#2). If the absence needs to end later, change the End Date (#3).

### **Resubmitting a Canceled Absence with No Changes**

If you are resubmitting the exact absence that you canceled, same absence name, start date, end date, and duration, you will need to click on the **Forecast Balance** button twice.

You will get the following message on the first time you click the Forecast button:

| An error occurred while forecasting for Absence Take: WI_LEGAL_HOL_TK.                                                                                                    |
|----------------------------------------------------------------------------------------------------|
| - If you are forecasting a canceled absence without any change, forecast again.<br>- If you are trying to forecast FMLA or Military Accrual Leave, your entitlement and take eligibility might not be entered into the system. Please contact your agency specialist to verify eligibility.<br>- Contact your Agency Specialist for any other reasons.<br>Date Time: March 18,2021 at 13:39 |
| ОК                                                                                                    |

Click **OK** button on the pop-up window. Click the **Forecast Balance** button a second time. Click the **Submit** button.

If you are still getting errors, please take note of the error code and notify your system administrator. Continue with instructions for <u>Forecast Success</u> or <u>Forecast Failure</u> based on your forecast results.

## **ADDITIONAL RESOURCES**

If you have further questions about any of the topics presented in this Job Aid, additional resources are available on the <u>ESS Job Aids</u> page.

Revised 3/2021